# **Accessing VPN Instructional Guide**

## To access VPN from your device, the following conditions MUST be met:

- 1. VPN software must be properly installed on your device. To obtain VPN software, please visit\_ <u>downloads.pvamu.edu</u>, select the PVAMU VPN folder, and click on the appropriate guide for your type of device, i.e. Mac, Windows.
- 2. You **MUST** be connected to a Wi-Fi or Hot Spot connection.
- 3. <u>Caution</u>: Most phone companies do not allow you to make or receive phone calls at the same time you are on your Hot Spot connection. If you make or receive a call while on your Hot Spot, you will lose your VPN connection.

#### **Connecting to WiFi or Hot Spot**

1. Navigate the lower right hand corner of your screen and click on the icon below:

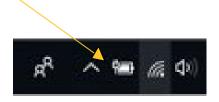

2. Select and connect to your desired Wi-Fi or Hot Spot.

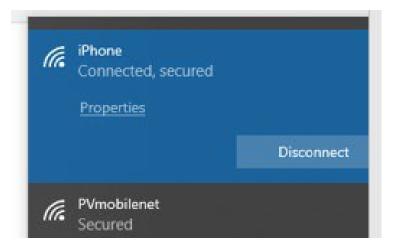

3. The above screen shot will show once your Wi-Fi or Hot Spot connection has been secured.

## To access VPN, following the steps below:

1. Click on the Windows Icon in the lower left hand corner to display your list of options:

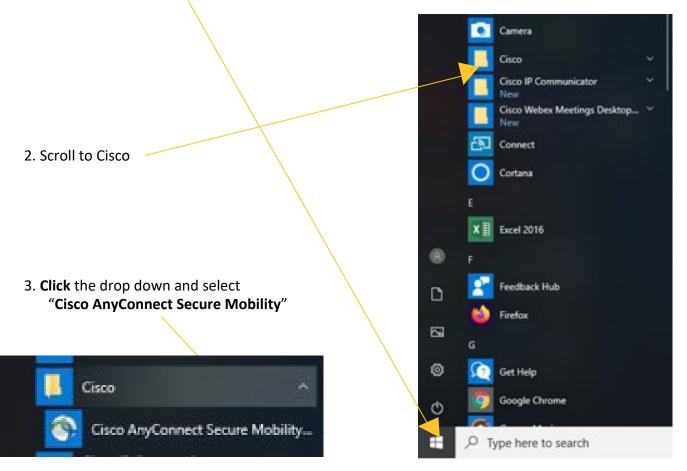

4. The pop-up window below will appear. If this is your first time logging onto VPN, you will need to input "**vpn2.pvamu.edu**" in the box provided. Going forward, this input will be saved and you will no longer have to input it when accessing VPN.

| 🚳 Cisco AnyC  | Connect Secure Mobility Client -              | - 0   | ×                |
|---------------|-----------------------------------------------|-------|------------------|
|               | VPN:<br>Ready to connect.<br>vpn2.pvamu.edu ~ | Conne | ct               |
| <b>\$</b> (i) |                                               |       | altalta<br>cisco |
|               |                                               |       |                  |

5. Click "Connect" /

- 6. You will then see the pop-up window below. If this is your first time logging onto VPN, you will see "VPN\_Group" in the Group Box, <u>which is not the correct option</u>.
- 7. Click the drop down arrow and select "**VPN\_New**" to populate in the box provided. Going forward, this input will be saved and you will no longer have to input it when accessing VPN.

| Cisco AnyConnect   vpn. | pranticut | × |
|-------------------------|-----------|---|
| Group:                  | VPN_New   | ~ |
| Username:               | wwrohrman |   |
| Password:               |           |   |
| Second Password:        |           |   |
|                         |           |   |
|                         | OK Cancel |   |
| <b>- n</b> /            |           |   |

- 8. Input your **User Name** in the box provided (Same as your PVAMU Credentials).
- 9. Input your Password in the box provided (Same as your PVAMU Credentials). -
- 10. You will be prompted to input a second password. To obtain the second password, on your cellphone or smart device, navigate to your **DUO app**, **Click PVAMU**. (Note: If you do not see the PVAMU profile, please refer to the Duo Mobile App installation guide located at pvamu.edu/telecommuting.)
- 11. A six digit one time use pass code will populate on your device screen.

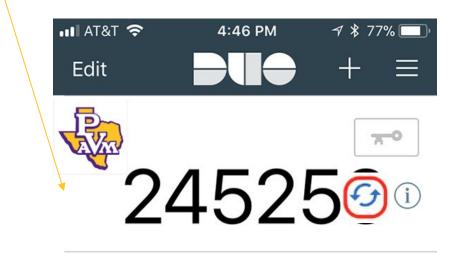

use pass code. Note: doing so ensures you are not utilizing a code that has been previously used nor has been compromised.

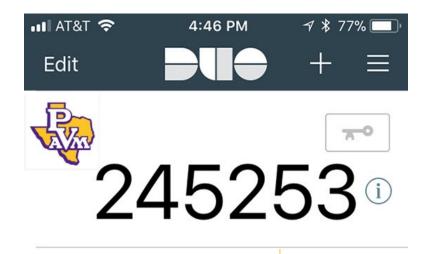

13. Input the refreshed code into the second password box.

| 🚳 Cisco AnyConnect   vpn.pvamu.edu |           |  |  |  |
|------------------------------------|-----------|--|--|--|
|                                    |           |  |  |  |
| Group:                             | VPN_New ~ |  |  |  |
| Username:                          | wwrohrman |  |  |  |
| Password:                          | ********* |  |  |  |
| Second Password:                   | ******    |  |  |  |
| 2                                  |           |  |  |  |
|                                    | OK Cancel |  |  |  |
|                                    |           |  |  |  |

- 14. Click OK
- 15. Once connected you will receive the following message to inform you that you have successfully connected to the network:

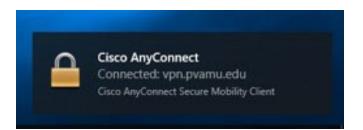

## To disconnect from VPN, following the steps below:

- 1. When you have completed your work and no longer need access within VPN, please ensure you "disconnect" from VPN.
- 2. Click on the Windows Icon in the lower left hand corner to display your list of options:

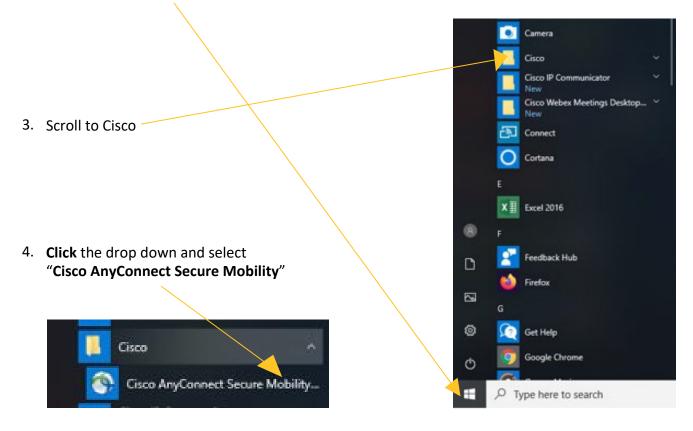

5. When the following pop-up window appears, click "Disconnect."

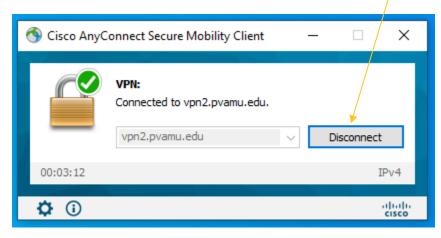

6. You will then receive the following pop-up window to validate that you are disconnected.

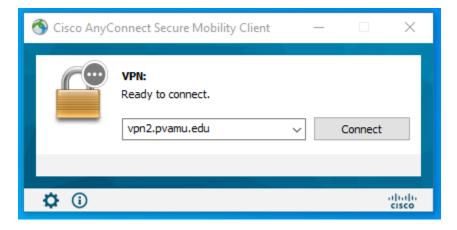